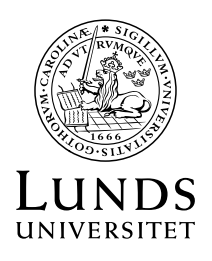

Diarienummer Dnr V 2023/1804

Datum 2023-08-21

Sektionen Ekonomi

# **Anvisning för arbete med prognos 2 2023 i EOS**

I samband med bokslutet per den 31 augusti 2023 ska prognos för helåret 2023 upprättas. Fakultetskanslierna meddelar vilken dag institutionens prognos ska vara klar.

Prognos 1 2023 ligger som förslag till prognos 2 2023 i EOS. För att jobba med prognosen loggar du in i EOS produktionsmiljö som vanligt via länk på Ekonomiwebben: <https://www.ekonomiwebben.lu.se/>

En generell löneuppräkning är inlagd med uppräkning 0,5 %, vilket är beräknad löneökning för okt-dec 2023.

# Förutsättningar

För prognosarbetet gäller följande förutsättningar;

- Prognos 1 2023 ligger som föreslaget värde i prognos 2.
- Sektionen Ekonomi har inte något krav på att personaluppgiften ska göras, däremot kan fakultets- eller institutionskansliet besluta om detta.
- Om du väljer att göra personaluppgiften, med de aktuella värdena från Primulakörningen i augusti, måste du efter att eventuella korrigeringar gjorts klicka på Överför prognos-knappen. Då förs värdena över till resultaträkningen och uppgiften Prognos intäkter/kostnader.
- Väljer du att inte göra uppgiften/överföra prognosen och endast klarmarkera uppgiften, kommer de kopierade värdena från prognos 1 2023 att gälla. Om det finns några kända förändringar sedan budget kan beloppen istället korrigeras direkt i uppgiften Prognos intäkter/kostnader.
- Det är inte möjligt att sätta en gemensam sista dag för när inlånad personal ska vara klar, eftersom rapporteringstidpunkten varierar mellan fakulteterna. När uppgiften inlånad personal är klarmarkerad hos dig, är det inte längre möjligt för andra kostnadsställen att låna ut personal till dig. Försök att hålla uppgiften inlånad personal öppen så länge det är möjligt. Starta lämpligen prognosarbetet med att göra eventuella ändringar i personaluppgiften avseende den personal som lånas ut.
- Fördelningen från verksamhet 91 till utbildning, uppdragsutbildning och forskning görs med samma fördelningsnycklar som i budgeten.
- Påläggsprocenten som används är den påläggsprocent som används i Raindance.
- I utfallet bokförs påläggsbokföringen endast månadsvis. Tänk på att augusti månads påläggsbokföring inte syns på aktivitetsnivå förrän efter bokföring skett i Raindance den 7 september.

#### Att tänka på i prognosarbetet

#### **Tilldela uppgifter och godkännare**

Se över vem som ska utföra och godkänna uppgifterna. Den person som på ett kostnadsställe haft vissa uppgifter i föregående prognosprocess, får med automatik också motsvarande uppgifter i kommande prognosprocess. Om en tilldelning av uppgifter ska ändras, kontakta någon av kontaktpersonerna på din fakultet, de har behörighet att fördela uppgifter och godkännande.

# **Klarmarkera uppgifter**

Samtliga uppgifter i prognosen ska klarmarkeras, även de där det inte gjorts några inmatningar.

Du hittar valet "Klarmarkera uppgift" under flaggan (Hantera uppgift).

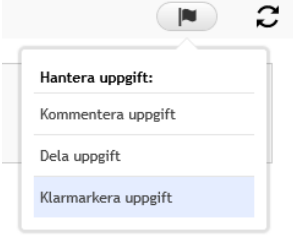

# **Påläggsbas**

Påläggsbasen definieras med hjälp av konto i kombination med motpart. Detta gör att valet av rätt motpart är viktig.

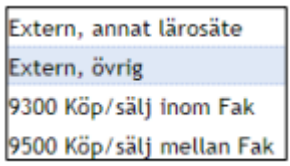

#### **Lokalhyra och lokalservice**

Tänk på att eventuella korrigeringar av budget/prognosvärden för lokalhyra och lokal-service görs för gemensamma lokaler i uppgiften "Prognos intäkter/kostnader", flik "Inmatning lokaler gemensamma". För direkta lokalkostnader används flikarna "Inmatning lokaler underkonto" och " Inmatning lokaler konto". Lokalkostnaderna fördelas sedan efter de procentsatser som registrerats i budgeten.

Se instruktion för budgetering av lokalkostnader: [http://www.ekonomiwebben.lu.se/sites/ekonomiwebben.lu.se/fil](http://www.ekonomiwebben.lu.se/sites/ekonomiwebben.lu.se/files/guide-till-lokalkostnader.pdf) [es/guide-till-lokalkostnader.pdf](http://www.ekonomiwebben.lu.se/sites/ekonomiwebben.lu.se/files/guide-till-lokalkostnader.pdf)

# **Personaluppgiften**

Om personaluppgiften görs, förs värdena från denna över till resultaträkningen genom att du klickar på "överför-prognos" knappen.

Vid upplägg av nyanställd blir konteringen per automatik verksamhet 11 och aktivitet 999999. Markera nyanställd i fliken översikt och gå in under någon av inmatningsflikarna för att lägga rätt kontering.

#### **Uppgifterna personalförd och inlånad personal**

Vid nyutlåning av personal måste du ange förslag på verksamhet samt aktivitet (verksamhet 11 och aktivitet 999999) vid kontering, Det kostnadsställe som lånar personalen kommer sedan att lägga den rätta konteringen. När det inlånade kostnadsstället gjort detta, kommer du dagen efter att kunna se den verkliga konteringen i din uppgift.

Tänk på att ta bort personer som budgeterats som nyanställda om de i prognosen är inlästa från Primula till personaluppgiften, annars blir kostnaden för den personen dubblerad.

### **Manual**

Manual finns på Ekonomiwebben [http://www.ekonomiwebben.lu.se/for-mitt-arbete/system-och](http://www.ekonomiwebben.lu.se/for-mitt-arbete/system-och-manualer/eos)[manualer/eos](http://www.ekonomiwebben.lu.se/for-mitt-arbete/system-och-manualer/eos) och i EOS-portalen.

#### **Support**

Kontakta fakultetskanslierna eller sektionen Ekonomi för frågor, se kontaktlistan i portalen. Sektionen Ekonomi kontaktas via supportformuläret [https://forms.eken.lu.se.](https://forms.eken.lu.se/) Välj kategori "Budget och Prognos".